# **Тусгай зөвшөөрөл хүчингүй болгох**

# [Тусгай зөвшөөрөл хүчингүй болгох](https://hemis.edu.mn/help/#/licenses/licenseAction?id=%d0%a2%d1%83%d1%81%d0%b3%d0%b0%d0%b9-%d0%b7%d3%a9%d0%b2%d1%88%d3%a9%d3%a9%d1%80%d3%a9%d0%bb-%d1%85%d2%af%d1%87%d0%b8%d0%bd%d0%b3%d2%af%d0%b9-%d0%b1%d0%be%d0%bb%d0%b3%d0%be%d1%85)

Тусгай зөвшөөрөл эзэмшигч хүсэлт гаргасан, хуулийн этгээд татан буугдсан, тусгай зөвшөөрлийг авахдаа хуурамч бичиг баримт бүрдүүлсэн нь тогтоогдсон, тусгай зөвшөөрлийн нөхцөл, шаардлагыг удаа дараа буюу ноцтой зөрчсөн, тусгай зөвшөөрлийг түдгэлзүүлсэн хугацаанд зөрчлийг арилгах талаар тавьсан шаардлагыг биелүүлээгүй, мэргэжлийн хяналтын байгууллагын дүгнэлтээр стандарт зөрчсөн, эсхүл сургалт эрхлэх тусгай зөвшөөрлийн нөхцөл, шаардлагыг удаа дараа хангаагүй болох нь тогтоогдсон, нийгэм, иргэний эрх ашиг, эрүүл мэнд, аюулгүй байдалд сөрөг нөлөө үзүүлж болзошгүй сургалт зохион байгуулсан нь холбогдох мэргэжлийн байгууллагаар тогтоогдсон, улсын бүртгэлд бүртгүүлсэн буюу тусгай зөвшөөрөл авснаас хойш зургаан сарын дотор үйл ажиллагаагаа явуулж эхлээгүй, боловсролын сургалтын байгууллагыг бусад байгууллагатай нийлүүлэх, нэгтгэх, хуваах, тусгаарлах, өөрчлөх замаар өөрчлөн байгуулсан болон хуульд заасан бусад үндэслэлээр тусгай зөвшөөрлийг хүчингүй болгоно.

### [Өмнөх нөхцөл](https://hemis.edu.mn/help/#/licenses/licenseAction?id=%d3%a8%d0%bc%d0%bd%d3%a9%d1%85-%d0%bd%d3%a9%d1%85%d1%86%d3%a9%d0%bb-5)

Тусгай зөвшөөрөл хүчингүй болгох үйлдэл хийхээс өмнө дараах нөхцөл биелсэн байх шаардлагатай.

#### **Үүнд:**

- Тусгай зөвшөөрөл бүртгэсэн байх
- Тусгай зөвшөөрлийн төлөв нь хүчинтэй, түр түдгэлзүүлсэн болон хугацаа дууссан байх

### [Тусгай зөвшөөрөл хүчингүй болгох дараалал](https://hemis.edu.mn/help/#/licenses/licenseAction?id=%d0%a2%d1%83%d1%81%d0%b3%d0%b0%d0%b9-%d0%b7%d3%a9%d0%b2%d1%88%d3%a9%d3%a9%d1%80%d3%a9%d0%bb-%d1%85%d2%af%d1%87%d0%b8%d0%bd%d0%b3%d2%af%d0%b9-%d0%b1%d0%be%d0%bb%d0%b3%d0%be%d1%85-%d0%b4%d0%b0%d1%80%d0%b0%d0%b0%d0%bb%d0%b0%d0%bb)

#### **Үүнд:**

- 1. **Тусгай зөвшөөрөл** ерөнхий цэсийг сонгоно.
- 2. Тусгай зөвшөөрлийн дэд хэсгээс **жагсаалт**ыг сонгоно.
- 3. Хүчингүй болгох тусгай зөвшөөрлийн мөрийн урд байрлах **меню** дээр дарж сонголтыг сонгоно.
- 4. Хүчингүй болгох цонхны мэдээллийг оруулаад **хүчингүй болгох** товч дарна.

Тусгай зөвшөөрөл хүчингүй болгох үйлдлийн дэлгэрэнгүй тайлбар:

#### 1. **Тусгай зөвшөөрөл** ерөнхий цэсийг сонгоно.

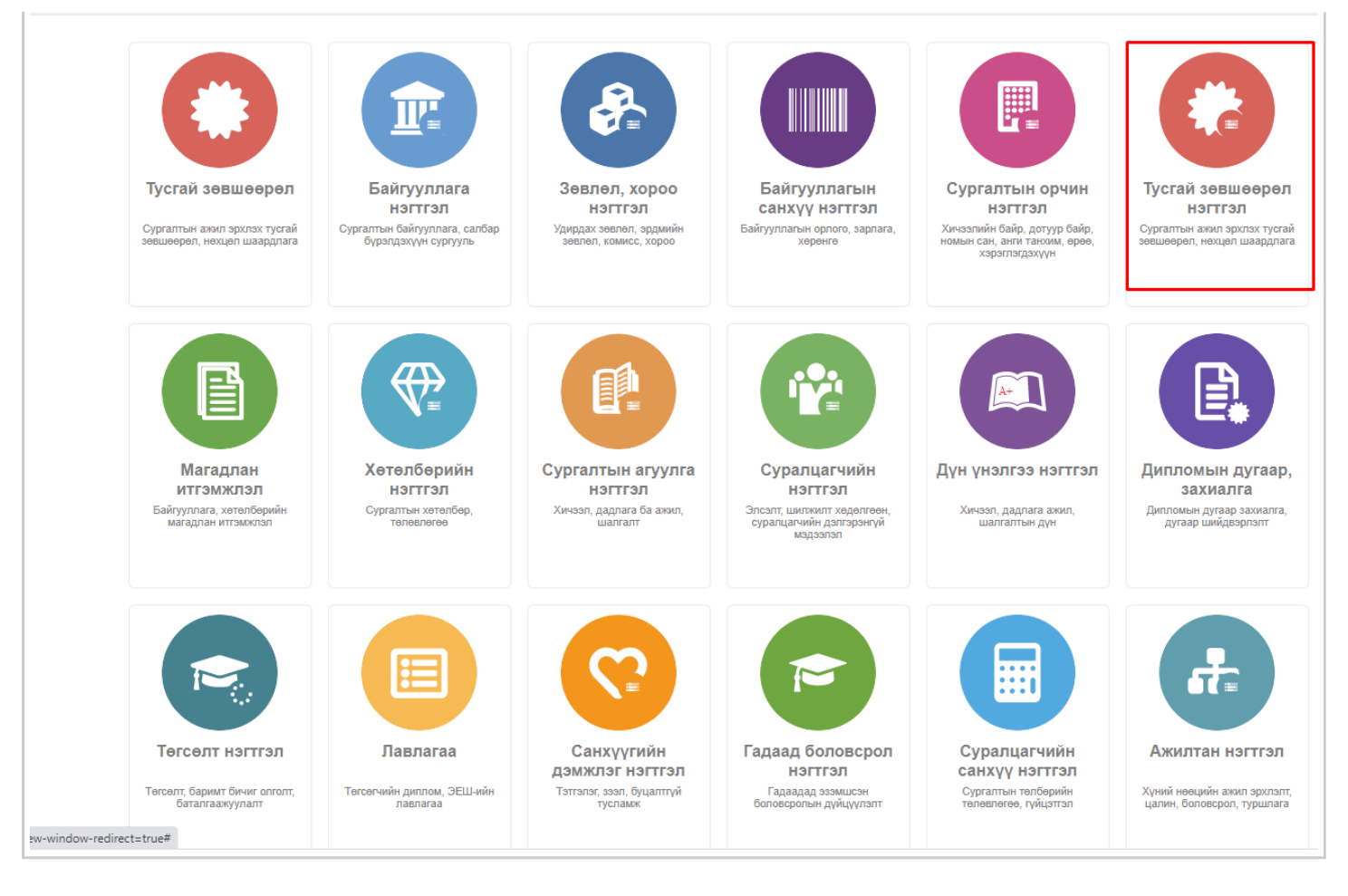

#### 2. Тусгай зөвшөөрлийн дэд хэсгээс **жагсаалт**ыг сонгоно.

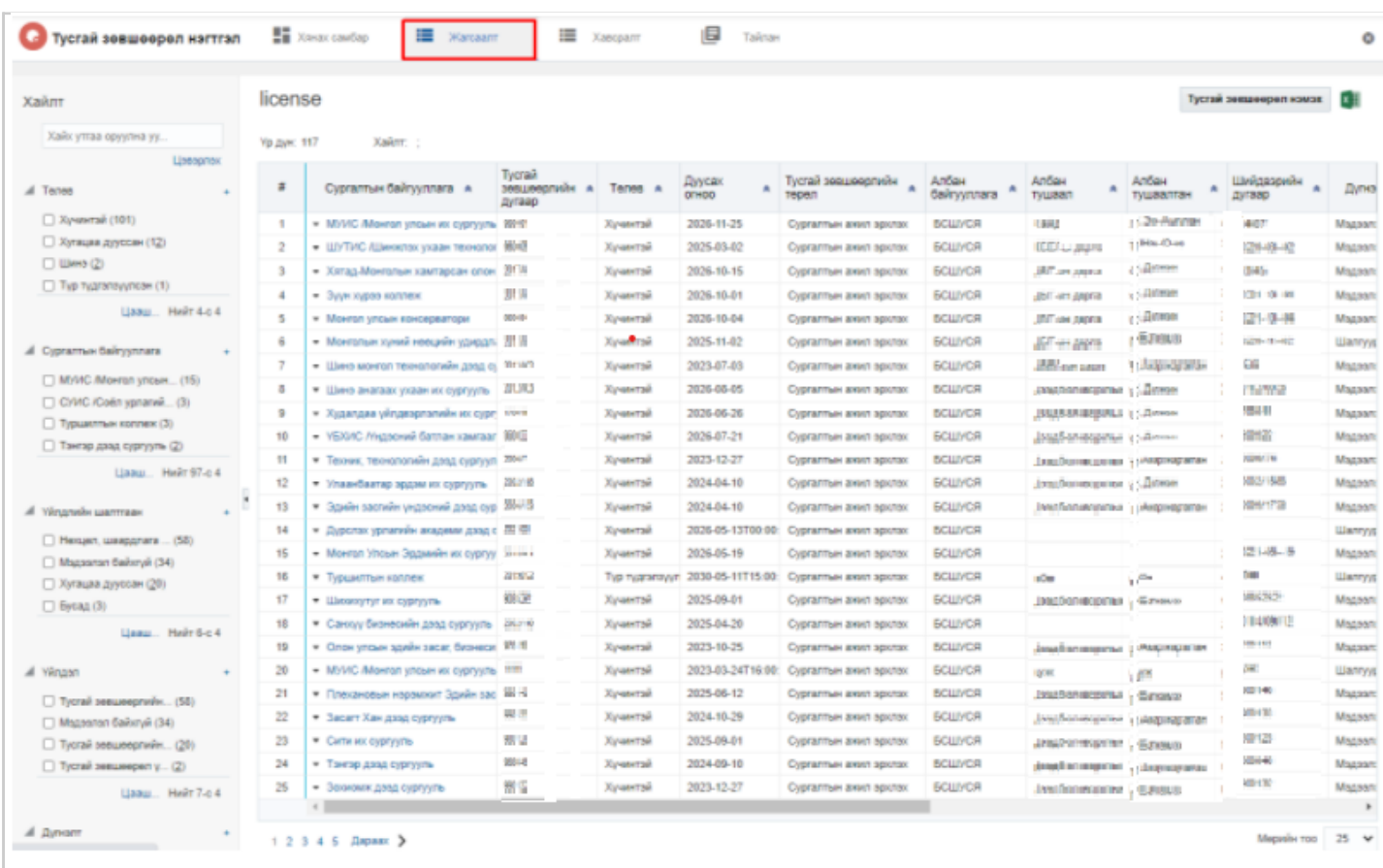

## 3. Хүчингүй болгох тусгай зөвшөөрлийн мөрийн урд байрлах **меню** дээр дарж сонголтыг сонгоно.

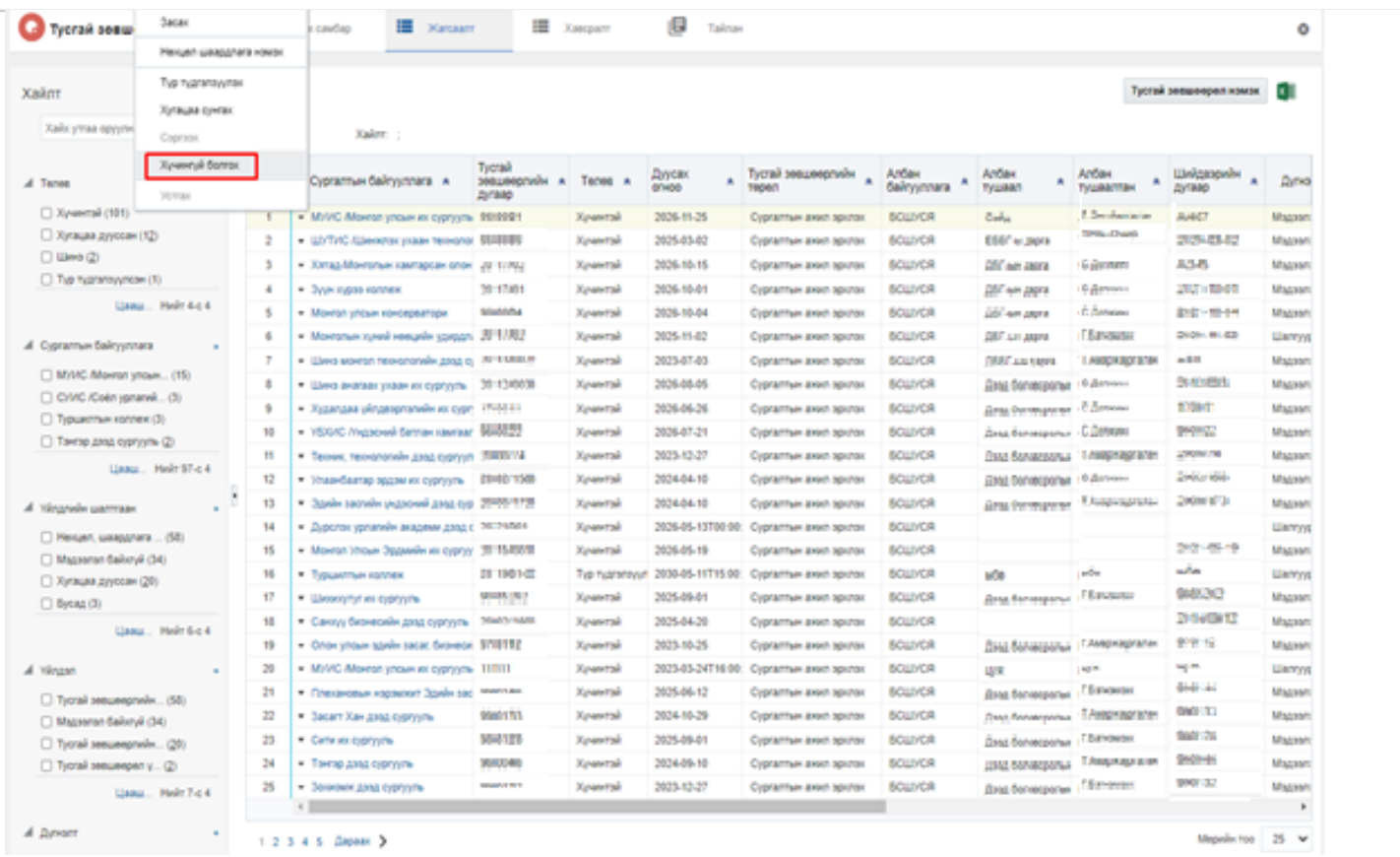

#### 4. Тусгай зөвшөөрлийн хүчингүй болгосон мэдээллийг оруулаад **хүчингүй болгох** товч дарна.

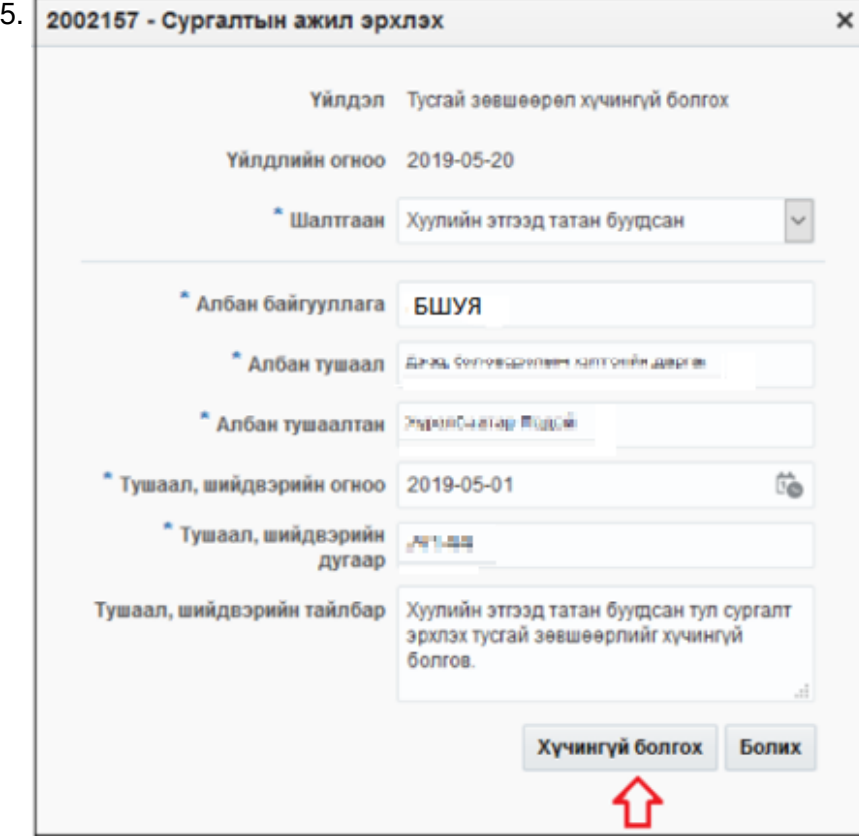